# 文字化けへの対処

文字化けとは、通常の文字で書かれていたはずのものが全然違う文字に変換されて 読めない状態のことを言います。

皆さまも、ウェブサイトを閲覧していて、ページ内のすべての文字が、例えば「譁◆ュ 怜喧縺代@縺ヲ縺�∪縺�」や「��絖�����������骨●�|などと 表示されてしまった経験があろうかと思います。

「文字コード」のページで解説した通り、これは、文書を作成した人のコンピュータ環境 の文字コードセットと、それを読む人のコンピュータ環境で理解した文字コードセットが 一致していないために起きる現象です。

文字化けは、Web の閲覧時、受信した雷子メール、雷子メール等に添付されていた Word などの文書、データをダウンロードした時の CSV ファイル、などで発生します。 ここでは、それぞれの場合に応じた対処方法を解説します。

## Web 閲覧時の文字化け

Web ブラウザで閲覧しているページが文字化けすることがあります。この場合の文字 化けは、Web コンテンツを提供している側の責任、つまり、Web ブラウザがそのペー ジがどの文字コードで書かれているかを明確に宣言していないからであって、閲覧し ている側に問題があるわけではありません。

多くの場合、そのページが古い手法で書かれていた時に生じます。

現在では多言語を同じページ内に表記する必要性が高まってるため、多言語に対応 できる UTF-8 によってテキストを書く(保存する)ように推奨されていて、Web ブラウ ザ側も、一般的には、文字コードが明示されていない場合(デフォルトエンコード)は、 UTF-8 で書かれていると見なすようになっています。Web ページがシフト JIS (Shift\_JIS)や EUC-JP で書かれているに、ページの先頭にその文字コードを使用し ている旨の宣言がないと、文字化けしてしまうのです。

【便利知識】

文字化けに遭遇した時に、Web ブラウザ がインターネットエクスプローラー(IE)であ れば、右クリックして表示されるショートカッ トメニュー上の「エンコード」をクリックする と、日本語(シフト JIS)を選んだり、さらに IE11 の文字コード変換の仕方

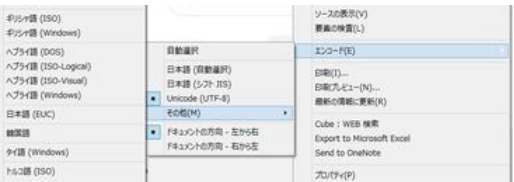

「その他」から日本語(EUC)や各国の言語用の文字コードを選んで切り替えることが できます。

【便利知識】

Web ブラウザが Safari(サファリ)や Firefox(ファイヤフォックス)の場合は、設定機能 でデフォルトの文字コードを設定できるようになっています。

Web ブラウザが Windows10 で標準の Edge(エッジ)や、Google が提供する Chrome(クローム)の場合は、残念ながらこのエンコードの機能が標準では用意され ていません。それだけ、UTF-8 の文字コードで書かれたページが普及したからでしょ う。

Chrome にはエンコードのための「テキストエンコーディング」という名称の拡張機能 (プラグイン)が公開されていますが、上級者向けのテクニックとなりますので、インタ ーネットエクスプローラーなどの別のブラウザでリトライする方が簡便でしょう。

## 受信メールの文字化け

受信メールの文字化けには、メールの題名や本文全体が文字化けしている場合と、 一部の文字が文字化けしている場合の 2 通りがあります。

パソコンで受信したメールの一部分に「=」や「?」の記号が入ってしまうなどの文字 化けは、「機種依存文字」や「携帯電話の絵文字」が文字化けした場合が多いです。 一般的に、これらの文字はパソコン用のメールソフトでは正しく表示されません。「機 種依存文字」や「携帯電話の絵文字」などによる文字化けは、

メールソフトの設定では解決できないため、これらの文字を使わないようにするしかあ りません。

メールの題名や本文全体が文字化けをしてしまうのは、Web 閲覧の場合と同様、文 字コードの違いによります。

Web ページの文字コード UTF-8 が推奨されていますが、日本語対応のメールソフト (メーラー)は過去からの経緯もあって、いまだにシフト JIS が標準になっています。

NTT ドコモ、au、ソフトバンクなどの携帯電話会社のメールも、ベースはシフト JIS で、 さらに絵文字や丸付き数字などの特殊文字を特定の場所に割り当てています。

一般的に、メールソフトには文字コードを変換して再表示する「エンコード」の機能が 備わっています。

#### Outlook の場合

Microsoft Office の Outlook では、バージ ョンによって若干操作が異なりますが、 「アクション」⇒「その他のアクション」の中 に、「エンコード」があり、文字コードを選 択できます。

右図は、Outlook2016 の例です。

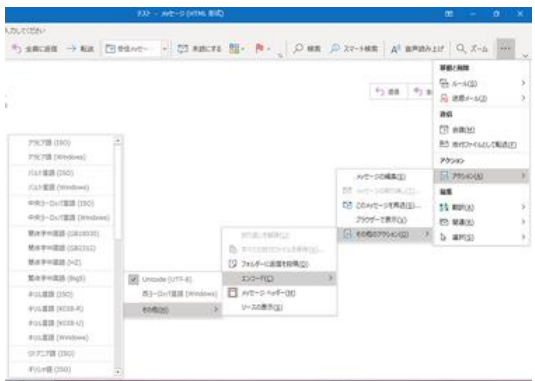

Outlook2016 のエンコード

### Windows メールの場合

Windows 10 などに標準的に備わっている Windows メールでは、バージョンによって 若干操作が異なりますが、「表示」⇒「エンコード」で、文字コードを選択できます。

Gmail の場合

Gmail にはかつては「文字化けを修復」という機能がありましたが、現在はこの機能 がなくなってしましました。

ですので、上述の「Web 閲覧時の文字化け」で記載した、ブラウザのエンコード機能 を利用して、文字コードを変換するしかありません。

# Word 文書等の文字化け

Word、Excel、PowerPoint などの Office 文書での文字化けの原因には、以下のよう なことが挙げられます。

1. ソフトウェアのバージョンの違いや互換性による不具合

ワードを含む Office ソフトは数年単位で大きくバージョンアップします。新しいバージョ ンで作成したファイルを古いバージョンのソフトで開くと、不具合を起こして文字化けを 起こす事があります。

2. 文字コードを正しく認識していない

例えば、「メモ帳」や「OpenOffice」などで作成した文書をワードで開くと、文字コード の違いや、文字コードの混在等の原因で文字化けする事があります。また、海外支店 から日本へ送信されたメールに添付された Word 文書を開くと文字化けしたなども、 使用されている文字コードを正しく認識できなかったことによります。

3. コピーミスなどによるファイル破損

もし、自分で作成したエクセルデータや、日本語版の Office ソフトを使っているにも関 わらず、文字化けする場合、ファイルが破損している可能性があります。

### 「開いて修復」

Word、Excel、PowerPoint には、「開い て修復」というリカバリー方法がありま す。バージョン違いなどによる文字化け には、この方法が有効です。

ですので、まずはこの方法を試してみる ことをお勧めします。

具体的には、Word を立ち上げ、「ファイ

ル」タブから、「開く」⇒「参照」で「ファイル Word の「開いて修復」

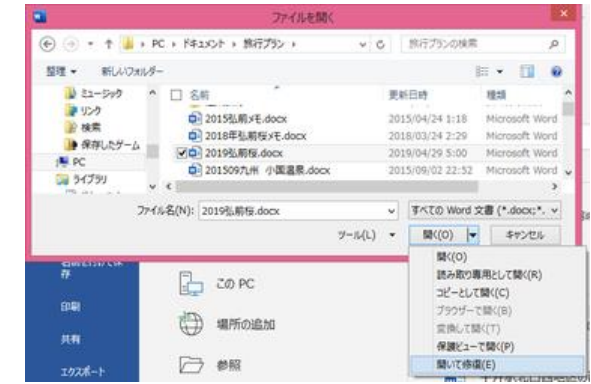

を開く」ダイアログボックスを出し、対象の文書を選んでから、右下の「開く」の右側の 「▼」ボタンをクリックして「開いて修復」を選びます。

Excel では「開いて修復する」、PowerPoint では「アプリケーションの自動修復」という 呼び名に変わりますが、ほぼ同様の操作です。

【便利知識】

Word 文書で「フィールドコード」を表示し - 「ALTJ+「F9」 (フィールドコードの表示/非表示の切り替え) た場合には、一見文字化けのように見え 【EN ¥\* jc2 ¥\* "Font:MS 明明" \\* hps12 \\*ofad(\\*s\tup 11(k>x.>k).東京都)} てしまいます。

「フィールドコード」の表示は文字化けではありません

例えば、漢字にルビを振った状態で「Alt」キーと「F9」キーを押すと、フィールドコード が表示されて、あたかも文字化けしたようになりますが、再度「Alt」キーを押しながら 「F9」キーを押すと、元のルビ付きの漢字に戻ります。

CSV ファイルの文字化け

CSV ファイルをダブルクリックで Excel で開くと、文字化けすることがあります。

この原因は、そのCSV ファイルの文字コードがBOM(Byte Order Mark)無しのUTF-8 になってるからです。Excel も UTF-8 に対応してますが、BOM が付いていない場合 にはその判断ができず、Shift JIS だと思って開こうとするので文字化けしてしまいま す。

【便利知識】

この場合の対処方法として簡便なのは、一旦「メモ帳」のソフトで CSV を開いて「上書 き保存」をする方法です。これにより、BOM 付きの UTF-8 形式で保存されますので、 次回から Excel でも文字化けせずに開くことができます。

PDF の文字化け

PDF で保存すれば、どのような環境でも同じように表示されるはず・・ですが、ごく稀 に PDF で保存したとしても文字化けなどのトラブルが起こる場合があります。

OS や Chrome などのブラウザに標準装備されている PDF ビューアで PDF を開い た場合、文字化けや表示エラー等が起こることがあります。そのような時は、その PDF をダウンロードして、Adobe 社の「Adobe Acrobat Reader DC(もしくは Adobe Reader)」で閲覧しましょう。

PDF文書には通常その文書で使われているフォントが埋め込まれています(プロパテ ィのフォントで「埋め込みサブセット」と表示されます)。もし、PDF 文書にフォントが埋 め込まれておらず、システムがそのフォントをサポートしていない場合は、表示や印刷 において文字化けが発生します。

PDF ファイルにテキストとして組み込まれている文字情報の全部または部分的に取り 出して、Word などに書き出すことができます。最も簡単な方法はコピー&ペーストで、 大抵の場合は問題なく文字だけを取り出すことができます。

もしも元のファイルに組み込まれたテキストに特殊なフォントが使われていたり、フォ ントのデータが正しく埋め込まれていないか、編集された際に破壊された場合には、 正しく表示されていても文字化けを起こすことがあります。

【便利知識】

PDF ファイルや web ページからテキストを コピーし、Word に貼り付けると、行ごとに 改行されてしまい、見栄えが悪いというよ うなことがあります。短い文章であれば、 手で不要な改行を消していけば良いので すが、長い文章では億劫です。そのような 時は、「置換」の機能を使って、不要な改 行を自動的に探して、まとめて削除(文字 無しに置き換え)することができます。

接索 蛋糕 5.検索する文字列欄に ^pの文字が挿入される 接着する文字制作  $\mathsf{A}\mathsf{p}$  $\overline{\mathsf{v}}$ 第 3.検索 **ATRAN 「る文字列欄を空にして、クリック** 電池指示空空制作  $\backsim$ 6.置換後の文字列欄は空白のまま すべて習得ポタンを押す 画面を開く << オプション(L) ■換(R) すべて置換(A) 次を検索(E) キャンセル 検索オプション 検索方向(:) 下へ  $\overline{\mathbf{v}}$ □大文字と小文字を区別する(日) □ #8回録に一致する(X) □ 接尾辞に一致する(T) ー<br>デートの本来検索付は関連に下昇に下昇 □ ワイルドカードを使用する(U) □ 半角と全角を区別する(M) □ あいまい検索 (英)(K) ー<br>□ 句読点を無視する(S) □ 英単語の異なる活用形も検索する(W) 空白文字を無視する(W) 4.特殊文字ポタンを押して、リストから < あいまい検索 (日)(0) 農薬記号を選ぶ 2.あいまい検索のチェックを外 書式(Q) - 67%文字(E) - 書式の削除(T)

具体的には、Word 文書中の不要な改行 無駄な改行をまとめて削除

が混じっている文章をドラッグなどで選択しておいて、「ホーム」タブの右上にある「置 換」をクリックして「検索と置換」の画面にします。この場面で以下の操作をします。

- 1. 「オプション」ボタンを押して、画面を拡大
- 2. 「あいまい検索」のチェックを外す
- 3. 「検索する文字列」欄を空白にしてクリック
- 4. 「特殊文字」ボタンを押して、リストから「段落記号」を選択
- 5. 「検索する文字列」欄に、『^p』の文字(段落を表す文字コード)が挿入されたこ とを確認
- 6. 「置換後の文字列」欄は空白のまま、「すべて置換」ボタンを押す

2~5 の代わりに「検索する文字列」欄に直接『^p』と入力しても構いません。

改行が空白に置き換わり、間が詰まります。

「文書の残りの部分も検索しますか」のメッセージが出たら、「いいえ」を押して置換の 作業を終えます。